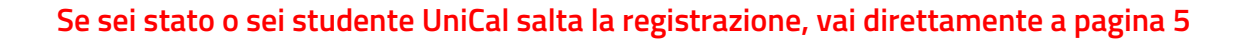

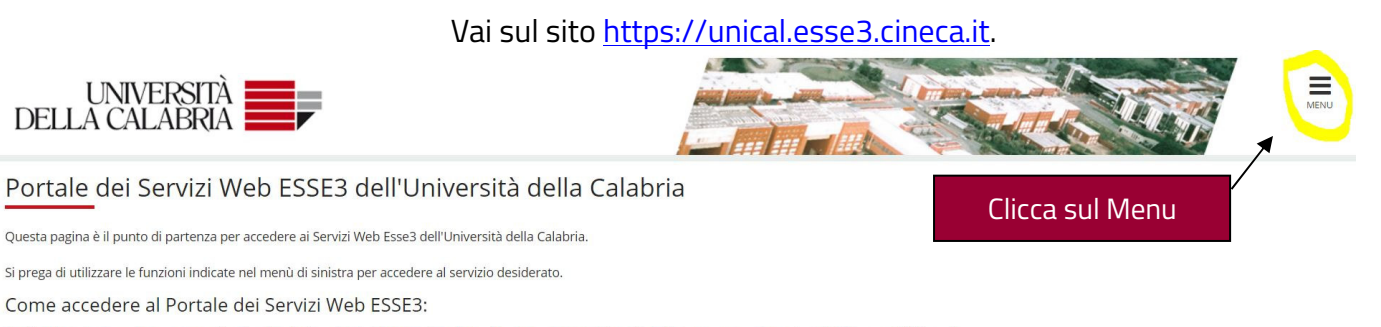

Studenti: usare come nome utente il codice fiscale in maiuscolo oppure in minuscolo e come password quella utilizzata per accedere ai servizi di ateneo (Wifi, ecc.).

Usa il link 'Password dimenticata' sulla sinistra se hai dimenticato le credenziali di accesso.

JNIVERSITÀ

Avviso per studenti iscritti a CdS triennali, magistrali e magistrali a ciclo unico:

Le richieste a servizididattici@unical.it devono essere inviate dal proprio account di posta istituzionale (codicefiscale@studenti.unical.it).

**Area Servizi** 

**Didattici** 

**BRIA** 

Le mail provenienti da indirizzi non istituzionali avranno priorità più bassa, riceveranno solo risposte di tipo generico e non potranno dar luogo ad alcun intervento sui dati presenti su ESSE3.

Docenti: usare come credenziali di accesso quelle del servizio SOLDI specificando la propria matricola dipendente senza zeri iniziali. Per gestire la tua password, usa il sistema SOLDI.

Home

 $\overline{\mathbf{x}}$ eng ita spa Area Riservata Registraz Login Password dimenticata Clicca su "Registrazione". Guida  $\overline{\phantom{a}}$  $\overline{\phantom{a}}$ accedere ai servizi di ateneo (Wifi, ecc.). Informazioni Ateneo  $\rightarrow$ iti.unical.it). otranno dar luogo ad alcun intervento sui dati presenti su ES! i iniziali. Per gestire la tua password, usa il sistema SOLDI.

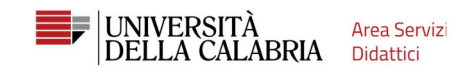

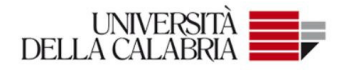

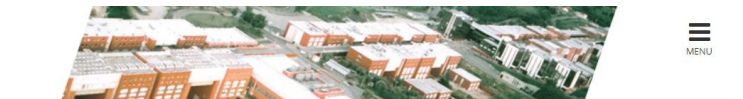

### Registrazione Web

Attraverso le pagine seguenti potrai procedere con la registrazione al sito. Al termine ti saranno consegnati un nome utente e un codice di accesso che ti permetteranno di accedere al sistema per modificare i tuoi dati e<br>a

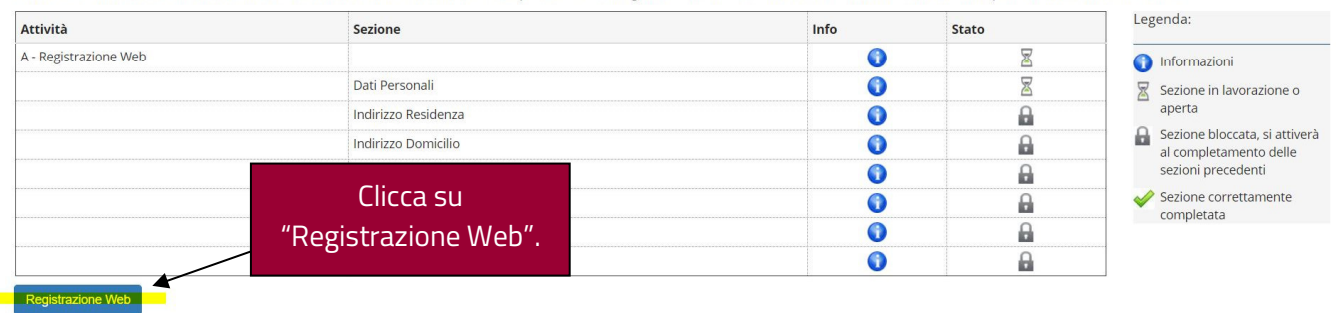

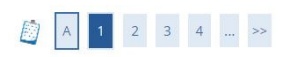

#### Registrazione: Dati personali

In questa pagina viene visualizzato il modulo per l'inserimento o la modifica dei dati personali e del luogo di nascita dell'utente.

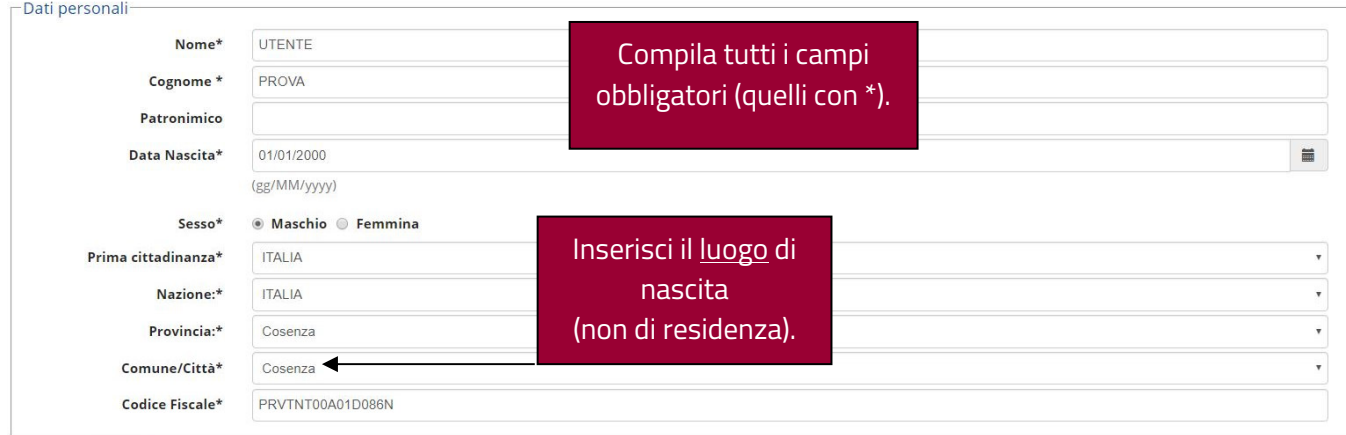

Indietro Avanti

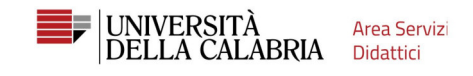

# A 1 2 3 4 - - - >

#### Registrazione: Indirizzo di Residenza

In questa pagina viene visualizzato il modulo per l'inserimento o la modifica dell'indirizzo di Residenza dell'utente.

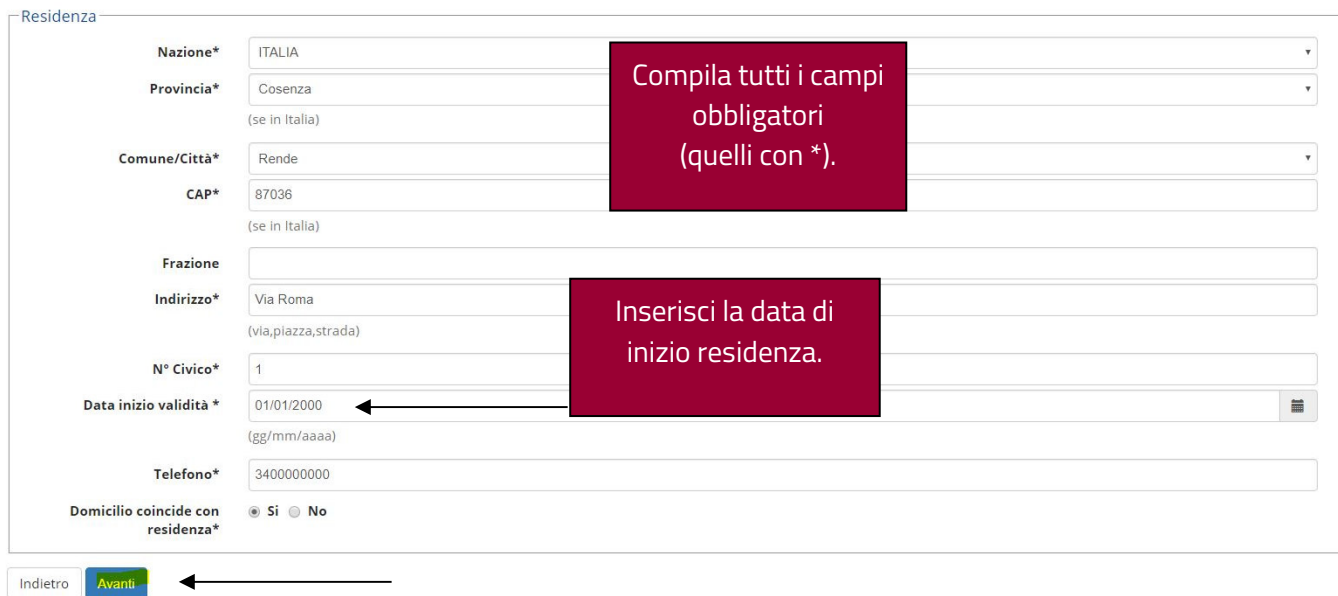

#### Registrazione: Recapito

In questa pagina viene visualizzato il modulo per l'inserimento o la modifica del recapito dell'utente.

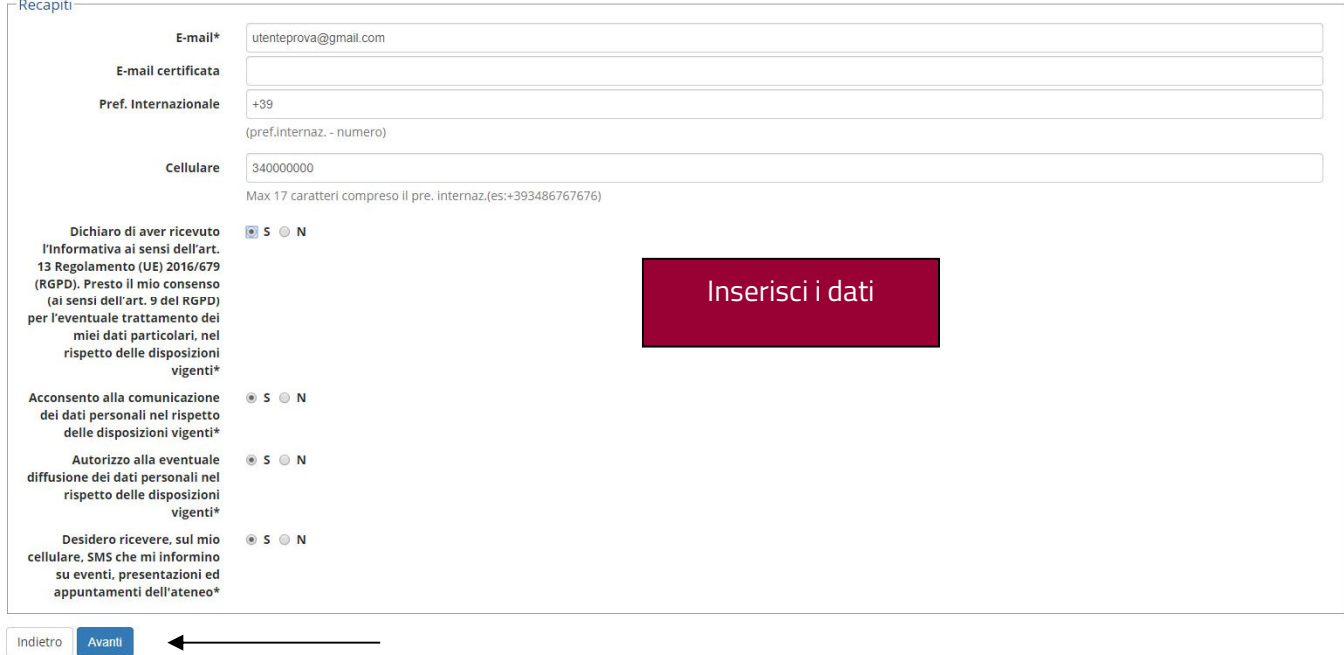

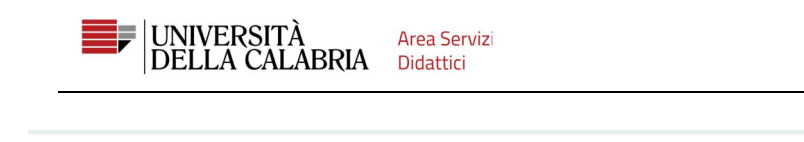

# 

#### Registrazione: Scelta password

In questa pagina è possibile definire la password personale di accesso.

Tutti gli spazi all'inizio e alla fine della password verranno eliminati.

- **A ATTENZIONE:** la password inserita deve soddisfare i seguenti requisiti: · deve essere costituita almeno da 8 caratteri
	-
	-
	-
	-
- deve essere costituita almeno da 1 caratteri del tipo 0-9<br>• deve essere costituita almeno da 1 caratteri del tipo A-Z<br>• deve essere costituita almeno da 1 caratteri del tipo A-Z<br>• deve essere costituita almeno da 1 cara

Fai attenzione ai requisiti per la scelta della password.

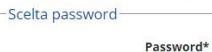

............ Conferma password\* | ............ Indietro Avanti

#### Registrazione: Riepilogo Registrazione

In questa pagina sono riepilogate le informazioni inserite nelle precedenti sezioni.

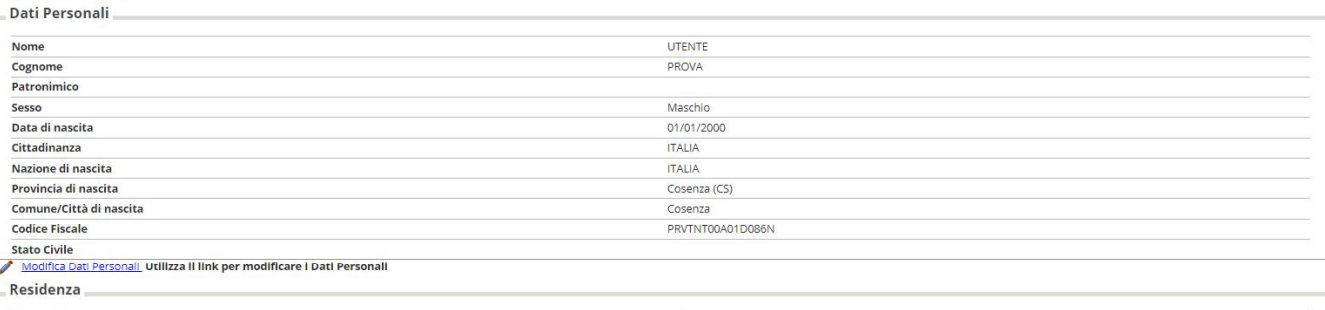

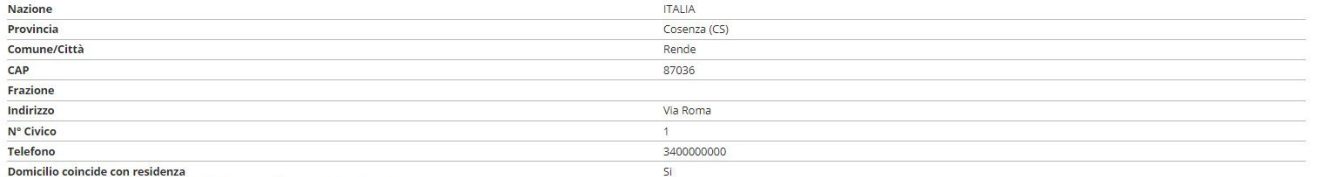

Modifica Dati di Residenza Utilizza il link per modificare i Dati di Residenza

Indietro Conferma

### Controlla i dati inseriti e clicca su "Conferma".

Registrazione: Registrazione Conclusa

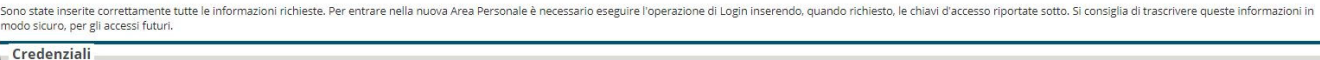

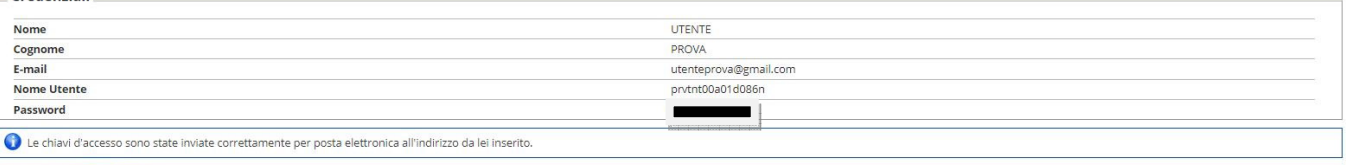

Il processo di registrazione ad Esse3 è terminato. Stampa il promemoria e poi accedi al tuo

account da "Procedi con l'autenticazione".

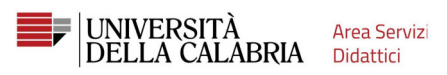

**Adesso devi procedere con l'inoltro della domanda al Bando di ammissione al corso di laurea.** 

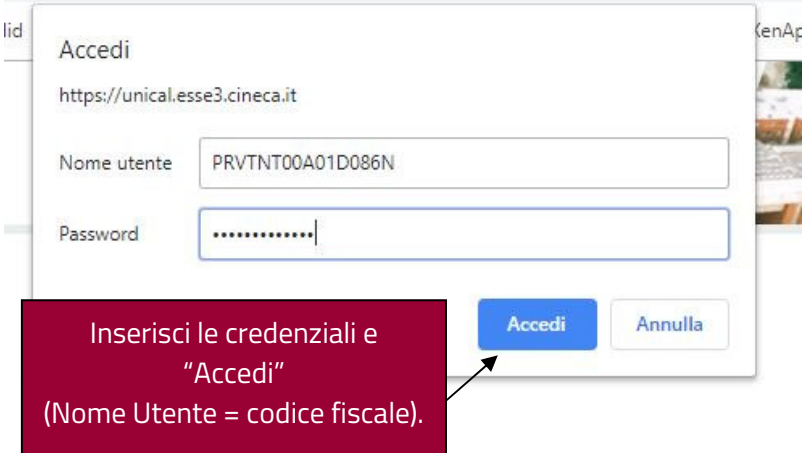

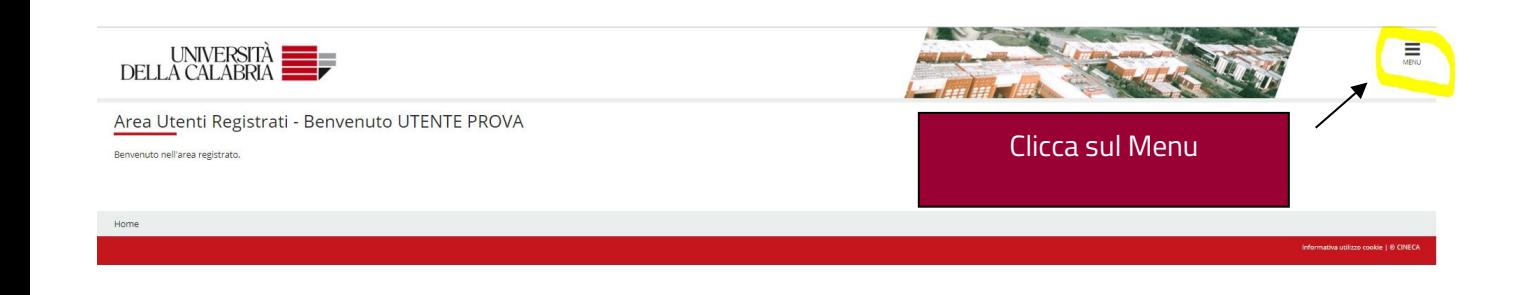

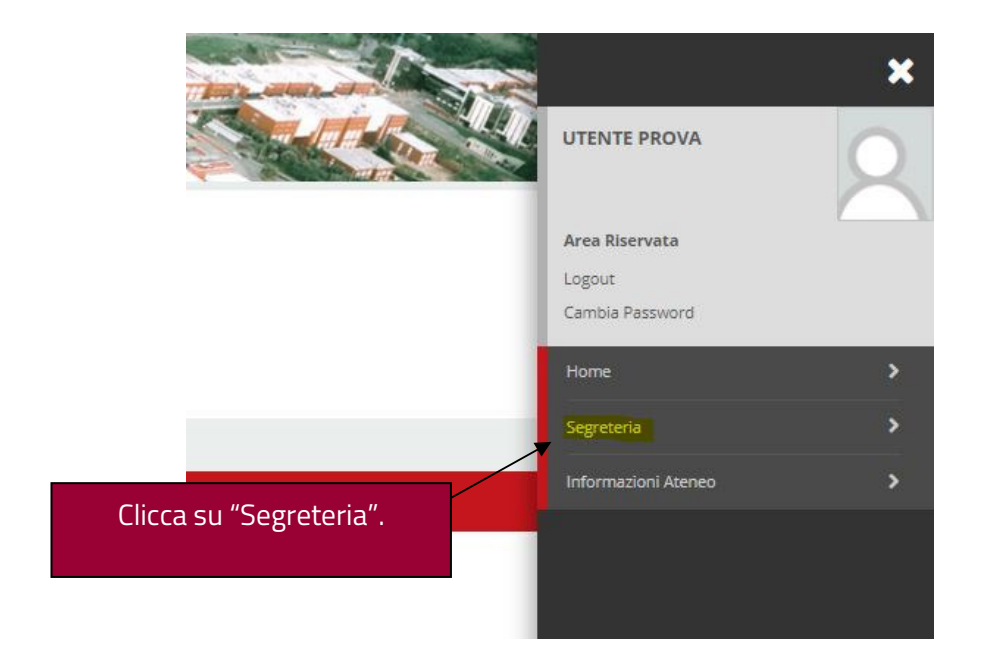

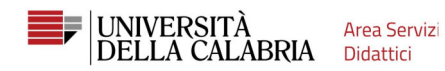

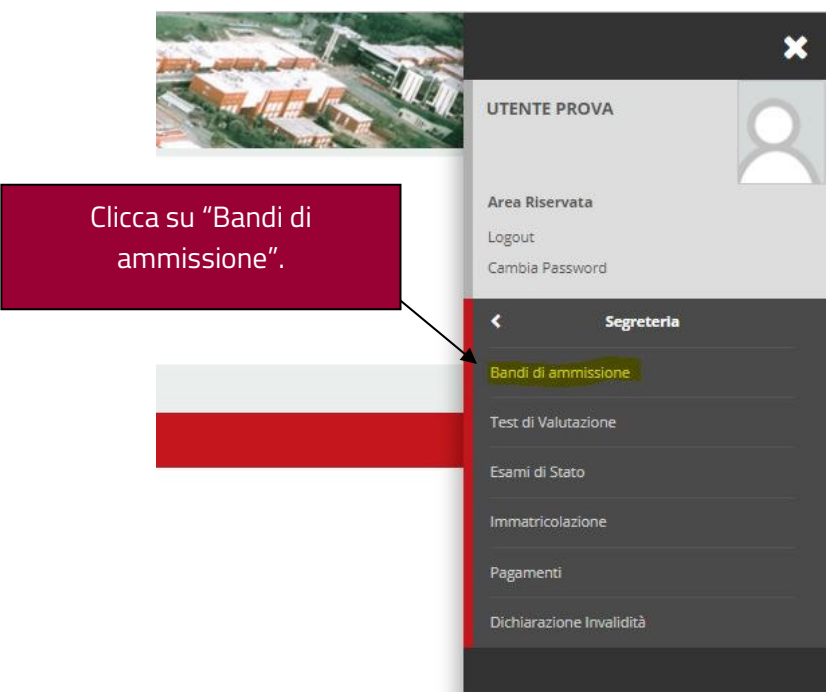

### Iscrizione Concorsi

Attraverso le pagine seguenti sarà possibile effettuare l'iscrizione ad un concorso di ammissione.

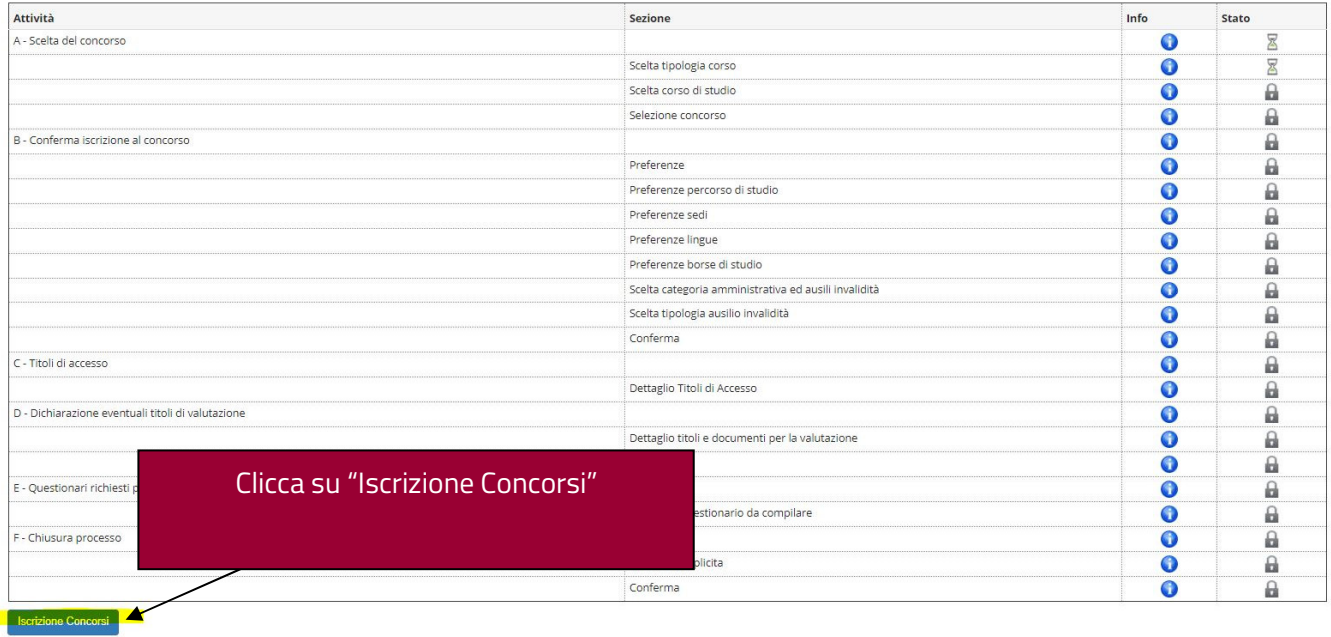

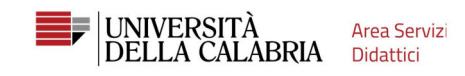

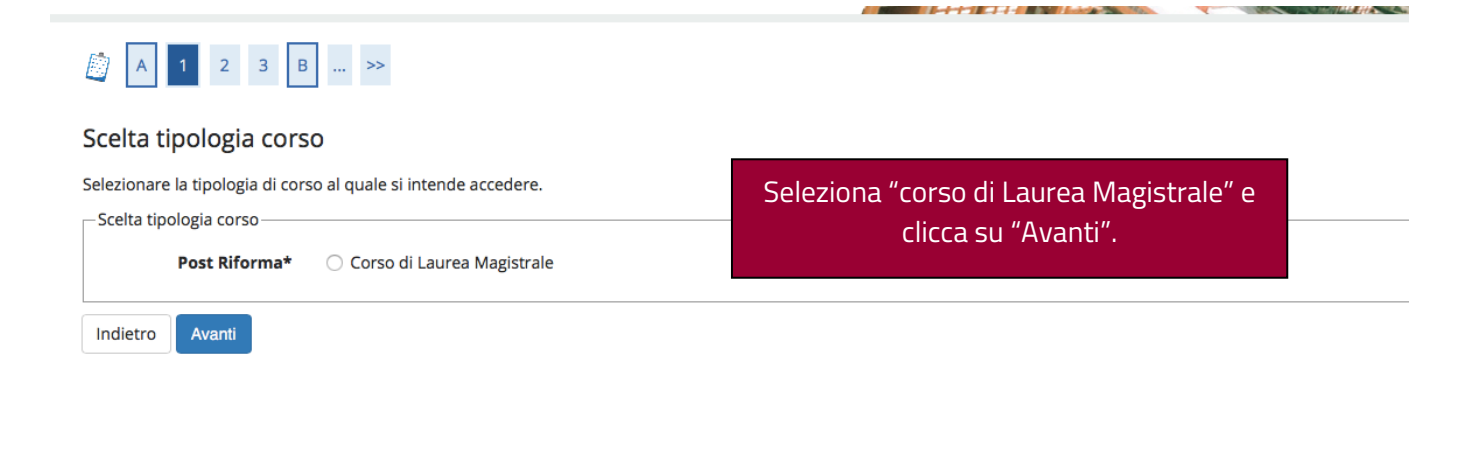

#### Lista concorsi

Selezionare il concorso al quale si intende iscriversi.

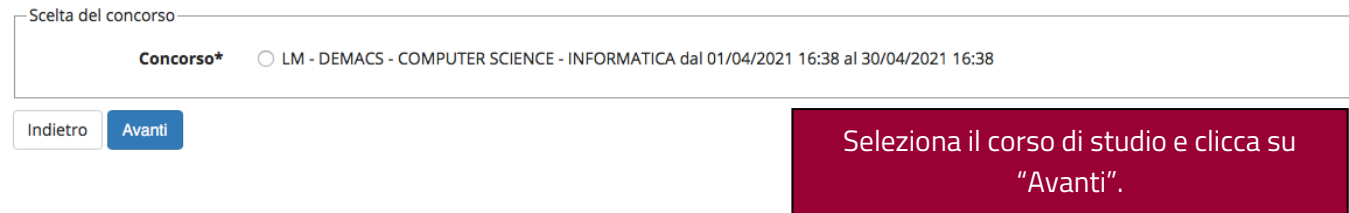

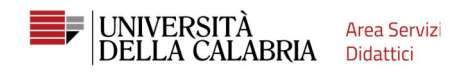

#### Scelta categoria amministrativa ed ausili di invalidità

Scegliere la propria categoria amministrativa, valida per lo svolgimento del concorso di ammissione al quale ci si sta iscrivendo, ed eventualmente richiedere ausilio per<br>invalidità.

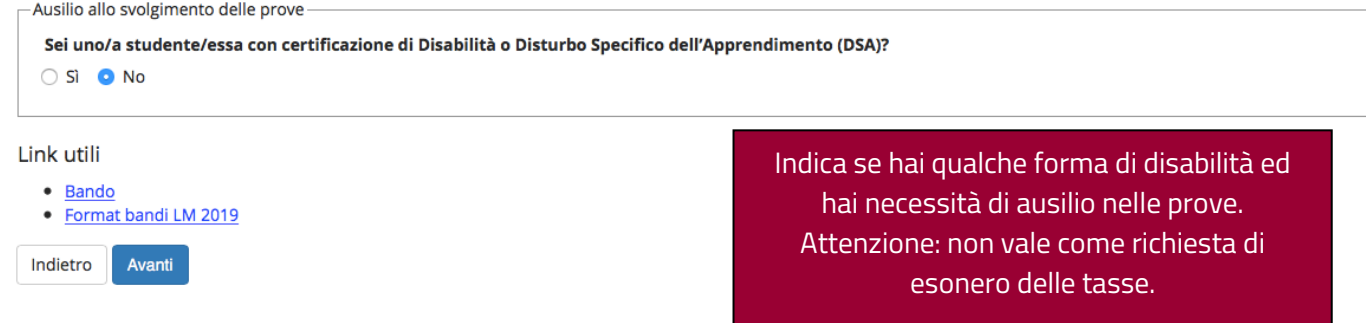

#### Conferma iscrizione concorso

Verificare le informazioni relative alle scelte effettuate nelle pagine precedenti.

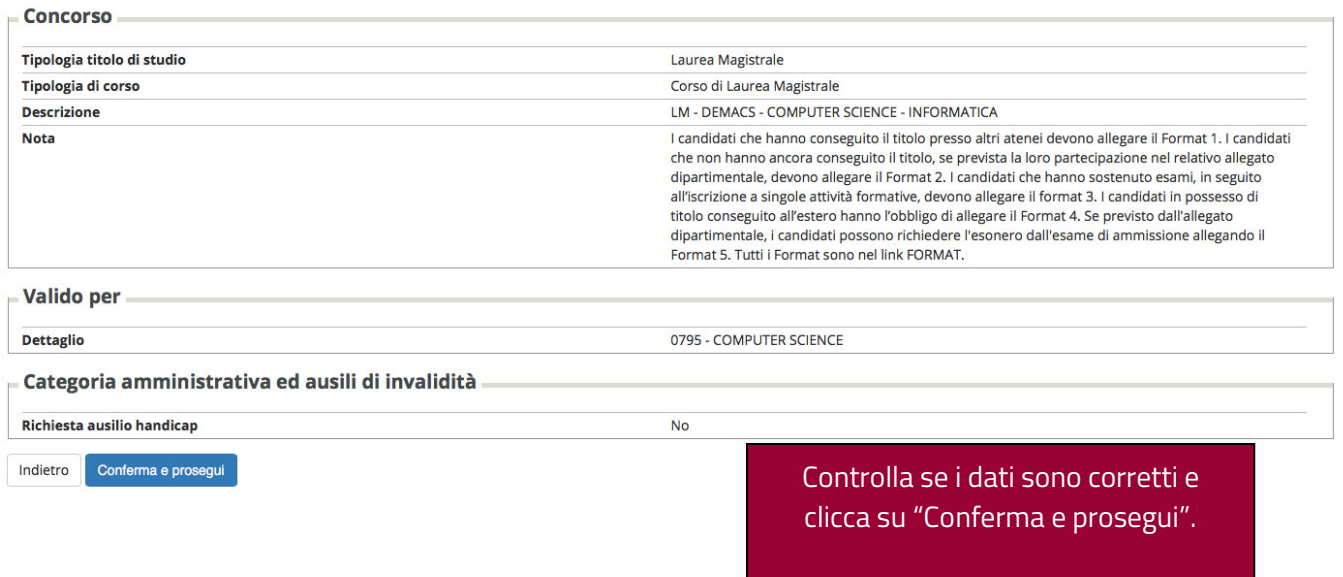

#### - Titoli di Studio Alternativi

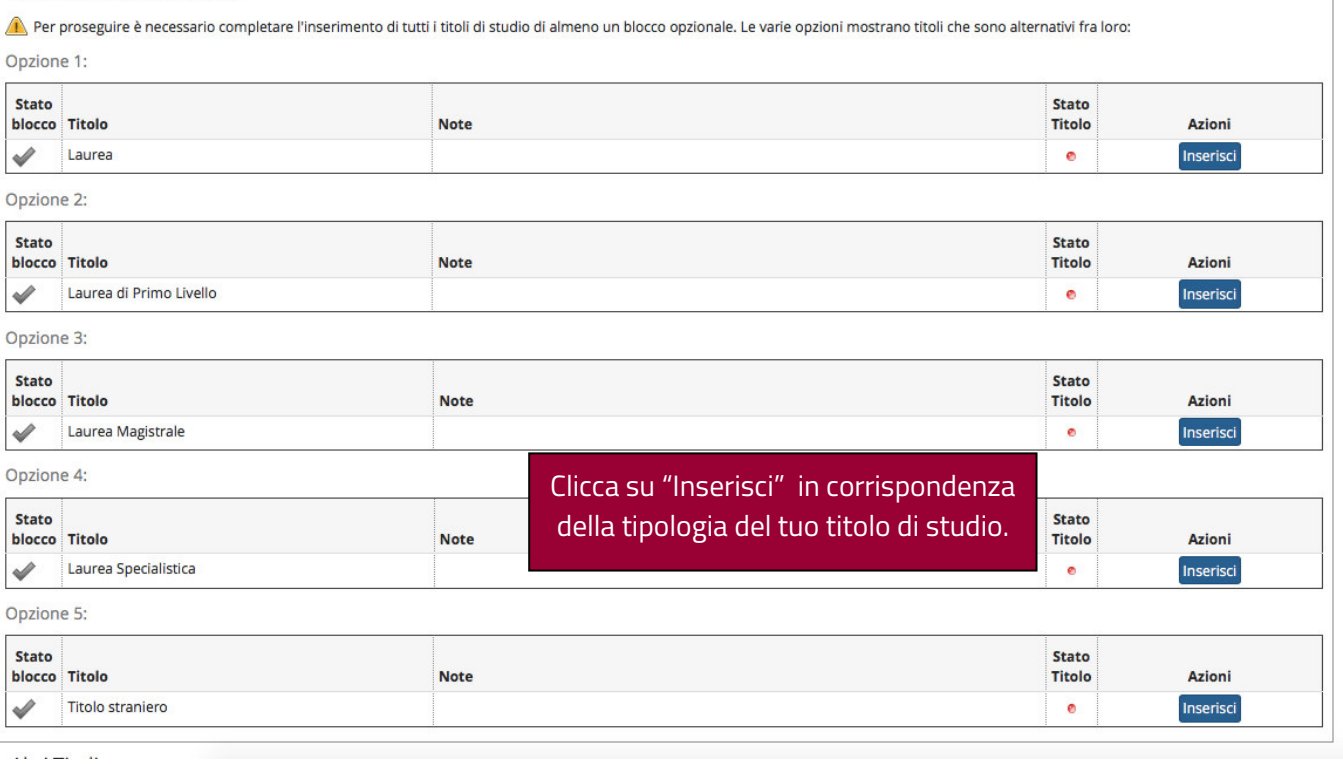

### Dettaglio titoli richiesti

Per proseguire nell'immatricolazione al corso di studio scelto è necessario indicare l'ente di conseguimento del Titolo.

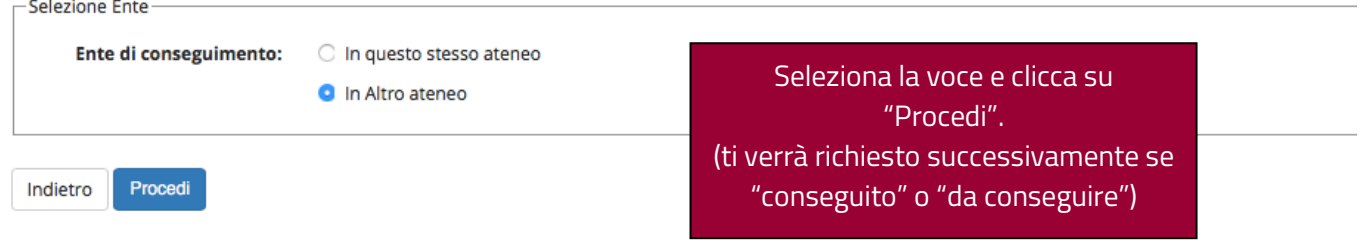

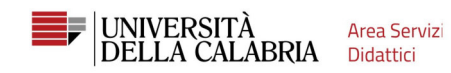

#### Dettaglio titoli richiesti

Per proseguire nell'immatricolazione al corso di studio scelto sono necessari i seguenti titoli di studio. Impostare i filtri per selezionare l'ateneo di Conseguimento Titolo.

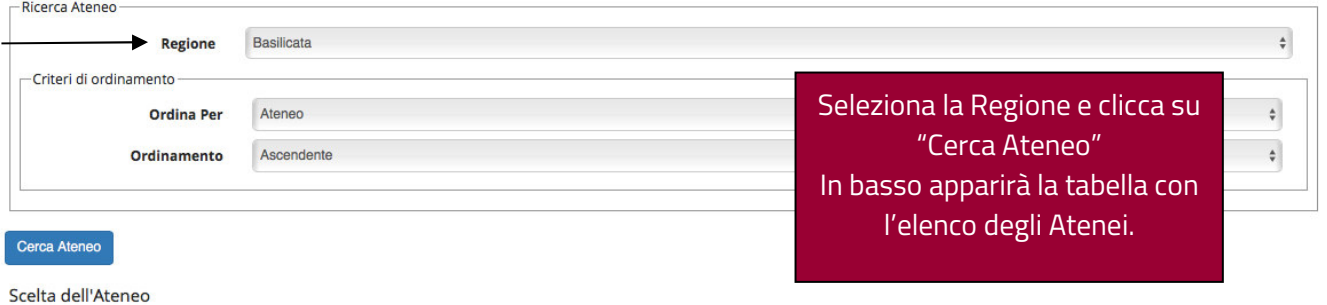

Indietro Procedi

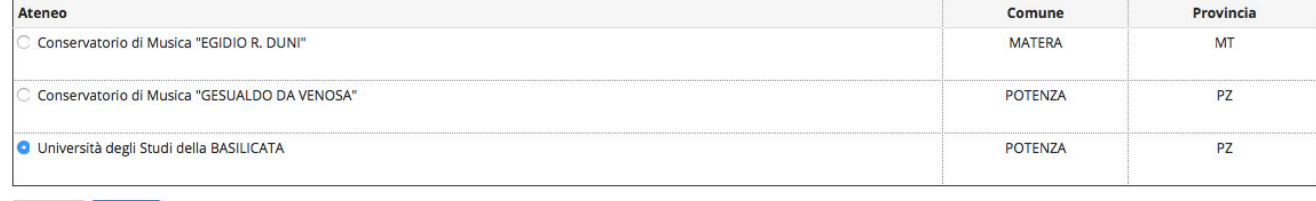

#### Selezione Corso di Studio

Queste pagine aiutano l'utente a selezionare il corso di studio dell'ateneo scelto nei passi precedenti. Scegliere il tipo di corso di studio. In seguito scegliere dalla lista il corso di studio. -Selezione Corso di Studio-

- C [38A1CL01] Biotecnologie (Classe 1) (fino al 2009 / 2010)
- C [38A2002C03] Biotecnologie (Classe L-2)
- C [38A21CL01] Chimica (Classe 21) (fino al 2009 / 2010)
- C [38A2027C01] Chimica (Classe L-27)
- [38A38CL01] Conservazione e Trasmissione delle Memorie Storiche (Classe 38) (fino al 2003 / 2004)
- C [38A29CL01] Discipline Filosofiche (Classe 29) (fino al 2002 / 2003)
- C [38A5CL01] Discipline Letterarie dell'Età Classica (Classe 5) (fino al 2001 / 2002)
- C [38A5CL03] Discipline Letterarie dell'Età Moderna (Classe 5) (fino al 2001 / 2002)
- C [38A17CL03] Economia Aziendale (Classe 17) (fino al 2009 / 2010)
- C [38A2018C03] Economia Aziendale (Classe L-18)
- C [38A20CL03] Gestione Tecnica e Amministrativa in Agricoltura (Classe 20) (fino al 2003 / 2004)
- C [38A26CL01] Informatica (Classe 26) (fino al 2009 / 2010)
- C [38A8CL02] Ingegneria Civile (Classe 8) (fino al 2009 / 2010)
- C [38A2007C05] Ingegneria Civile e Ambientale (Classe L-7)
- C [38A9CL01] Ingegneria dell'Informazione e delle Telecomunicazioni (Classe 9) (fino al 2008 / 2009)
- [38U^014773] Ingegneria delle Telecomunicazioni (Classe 9) (fino al 2006 / 2007)
- C [38A4CL01] Ingegneria Edile (Classe 4) (fino al 2007 / 2008)
- C [38A10CL02] Ingegneria Energetica (Classe 10) (fino al 2001 / 2002)
- C [38A10CL03] Ingegneria Gestionale (Classe 10) (fino al 2001 / 2002)
- C [38A10CL01] Ingegneria Meccanica (Classe 10) (fino al 2009 / 2010)
- C [38A2009C01] Ingegneria Meccanica (Classe L-9)
- C [38A8CL01] Ingegneria per l'Ambiente e il Territorio (Classe 8) (fino al 2009 / 2010)

Seleziona il corso di studio e clicca su "Procedi".

#### Titolo di studio Laurea di Primo Livello

Per proseguire nell'immatricolazione al corso di studio scelto è necessario inserire il titolo di studio. Questo modulo permette di inserire o modificare i dati relativi ad un titolo di studio Universitario.

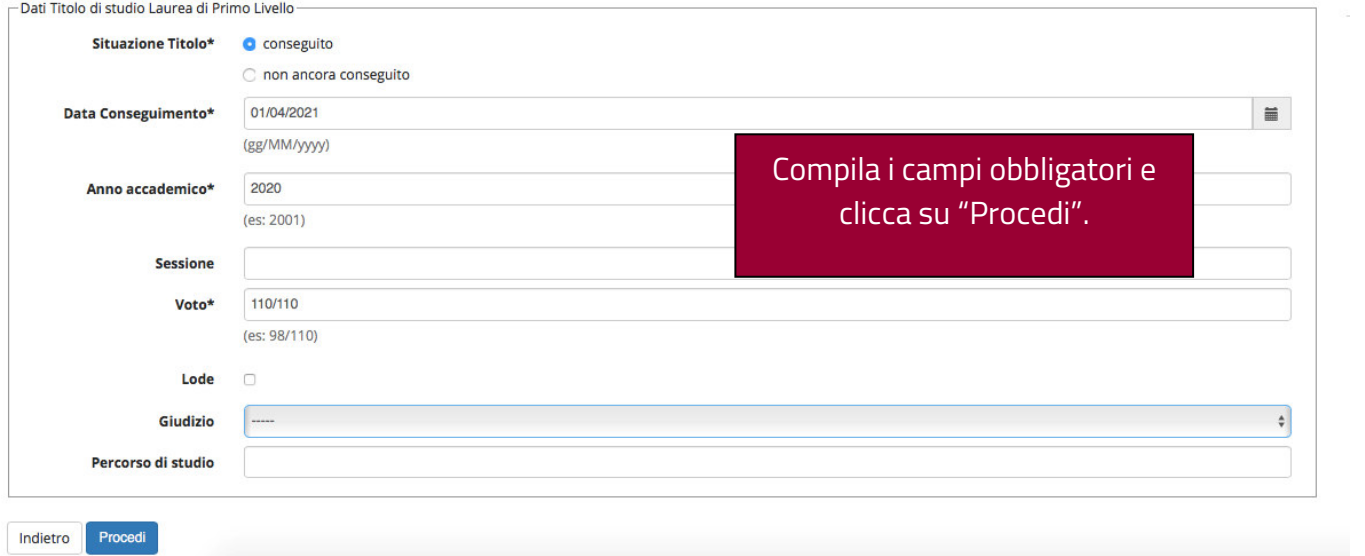

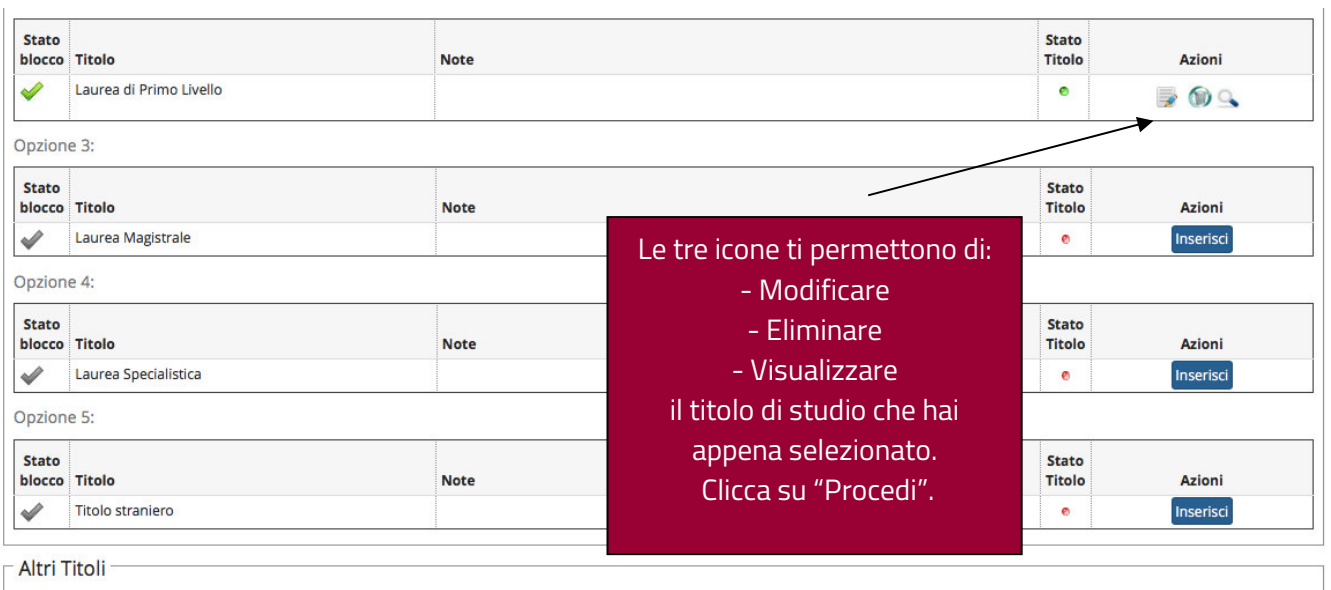

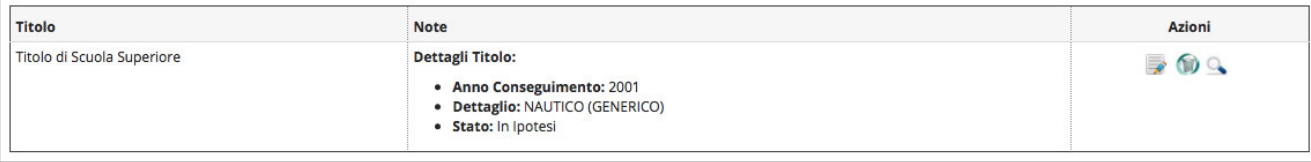

Indietro Procedi

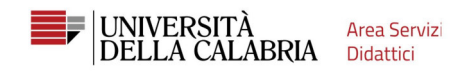

Dichiarare titoli e documenti utili alla valutazione

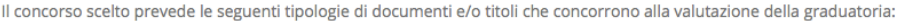

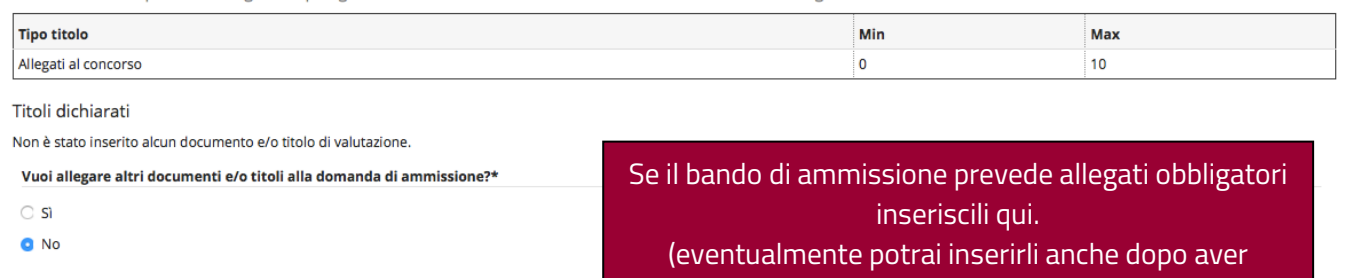

### completato la procedura ma entro scadenza)

### Conferma scelta concorso

Indietro Avanti

Verificare le informazioni relative alle scelte effettuate nelle pagine precedenti.

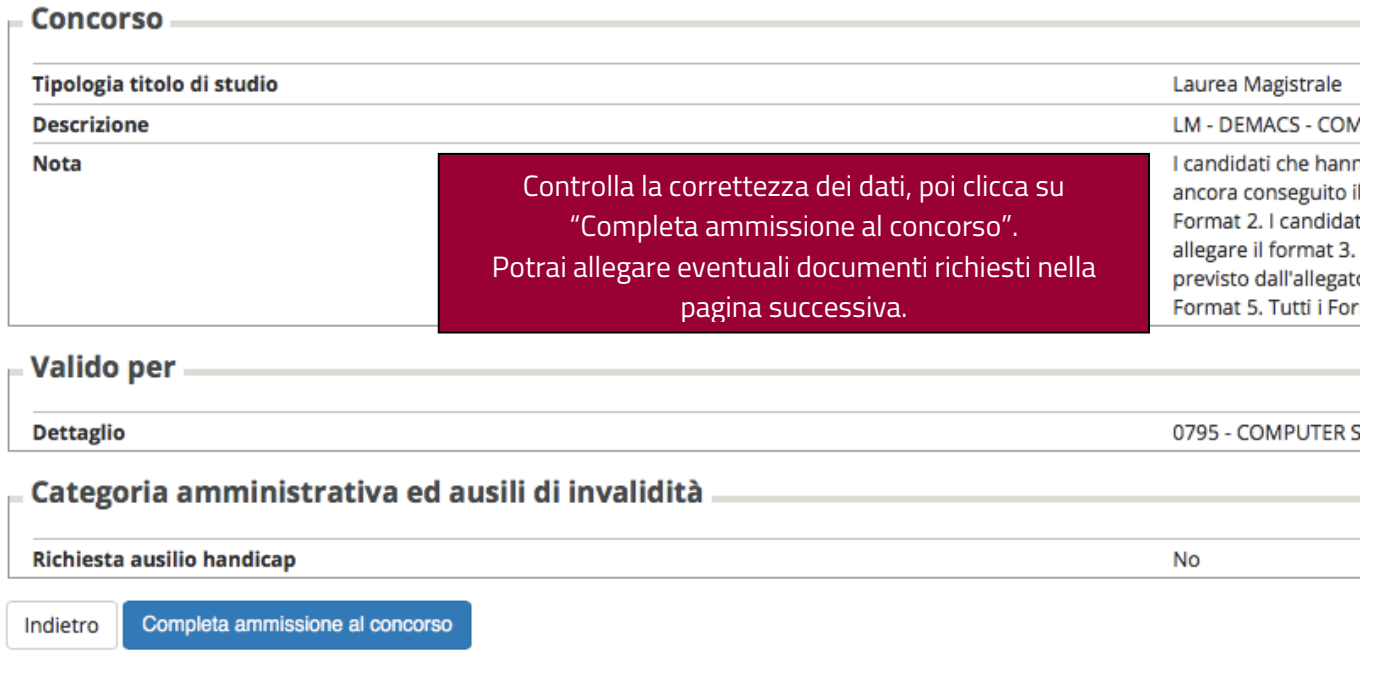

## Riepilogo iscrizione concorso.

Il processo di iscrizione al concorso è stato completato con successo.

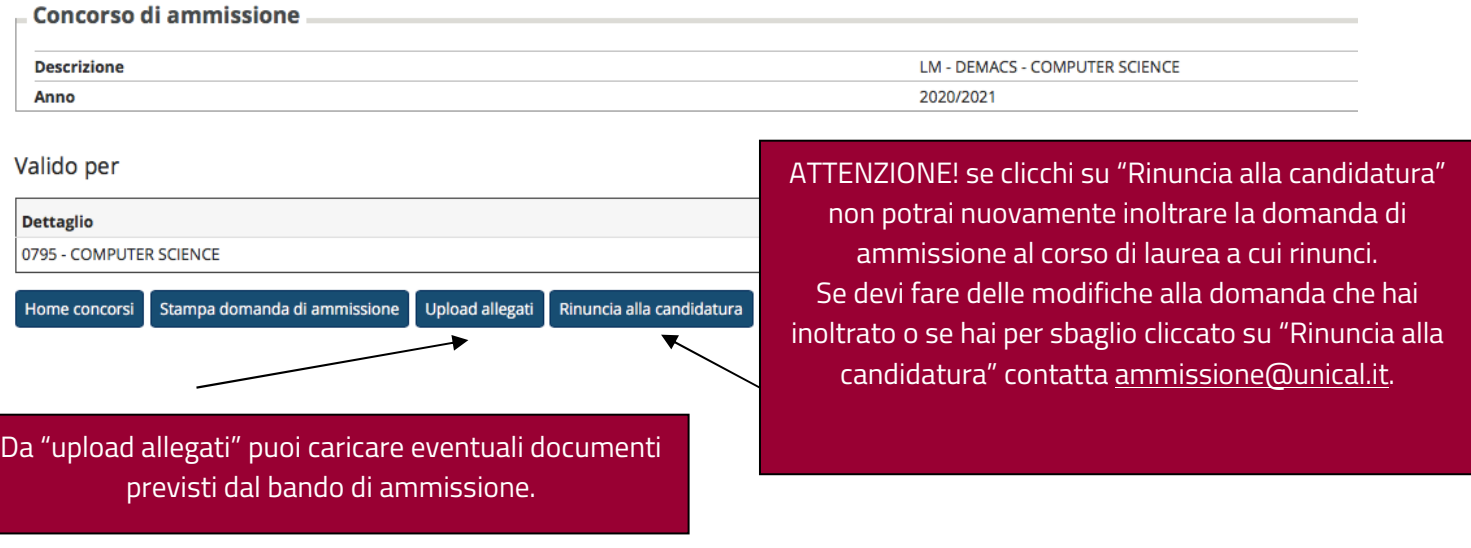

### Concorsi di ammissione

In questa pagina vengono riassunte le iscrizioni a Concorsi di ammissione effettuate fino a questo momento. Clicca sulla descrizione per visualizzare i dettagli di ciascun Concorso di ammissione.

Lista concorsi a cui si è iscritti

**LM - DEMACS - COMPUTER SCIENCE** 

Sono presenti Concorsi di ammissione a cui potersi iscrivere.

Procedi con l'ammissione

Per essere sicuro che la tua iscrizione al concorso sia stata inoltrata, clicca sul Menu, poi "Segreteria  $\rightarrow$ Bandi di ammissione" per visualizzare la lista dei concorsi a cui sei iscritto.